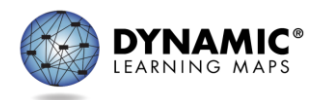

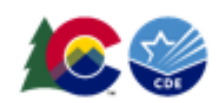

## **SPECIAL CIRCUMSTANCE CODES**

In order to apply a special circumstance code, a testlet must first be generated for the student. The following steps must be completed before a testlet is generated by the Educator Portal System.

- 1. The student must be enrolled in DLM's Educator Portal
- 2. The student is assigned to a roster for a specific teacher
- 3. The teacher completes the PNP and First Contact Survey in Educator Portal
- 4. The system generates the first testlet

The Test Administrator must complete ALL the DLM trainings in the DLM training site (Moodle) to access the roster. For more information on how to complete the above steps, please see the DLM Data Management Manual at [http://dynamiclearningmaps.org/colorado.](http://dynamiclearningmaps.org/colorado)

## **REASONS FOR NOT TESTING**

If a student cannot participate in a testlet that generates a performance level used for federal and state accountability, a DLM special circumstance code can be entered in the Educator Portal to explain why the student was not tested. A crosswalk with codes used in Colorado can be found on page 6 of this document.

Special circumstance codes are specific to test sessions in the spring assessment window only. The codes are descriptive words (e.g. Medical Waiver or Parental Refusal). A special circumstance code can be applied to, edited, or removed from a test session in a subject at any time during the state's spring assessment window, but the action must be performed before the window closes.

The code must be entered for each applicable subject. In other words, if a student is not testing in ay subjects, a code must be applied to a testlet in each subject to which the student is rostered. If later the code must be edited or removed for all subjects, the action must be performed for the code that was entered. The actions must be taken before the close of the spring assessment window.

Note: Entering a special circumstance code does not prevent further testing.

To enter the special circumstance for a student, follow these steps.

1. Click **Manage Tests** and then **Test Management**.

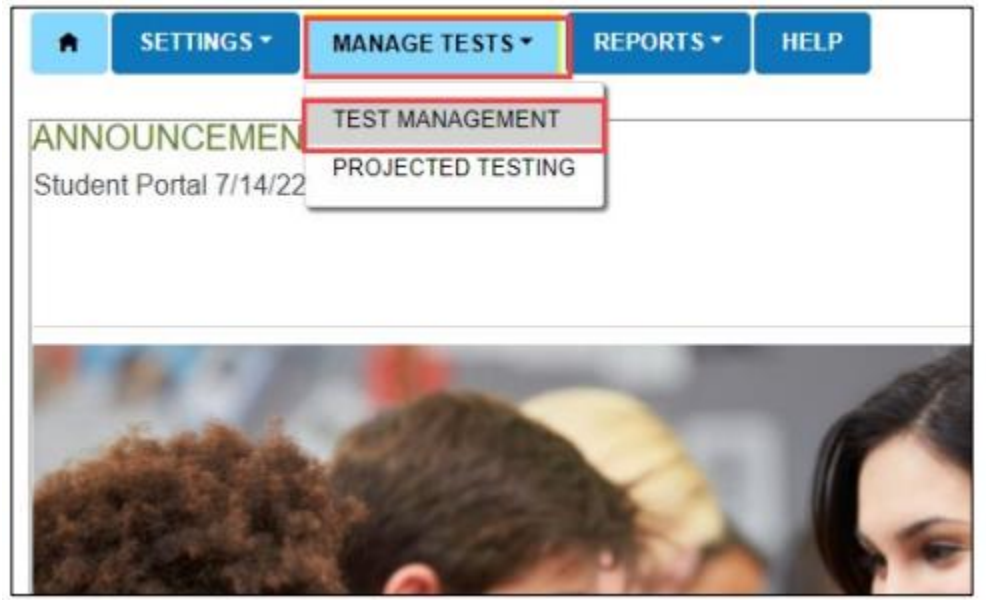

- 2. Select the following options in these fields:
	- \* **School:** the appropriate school
	- \* **Testing Program:** Summative
	- \* **Subject:** English language arts or mathematics
	- \* **Grade:** the student's grade

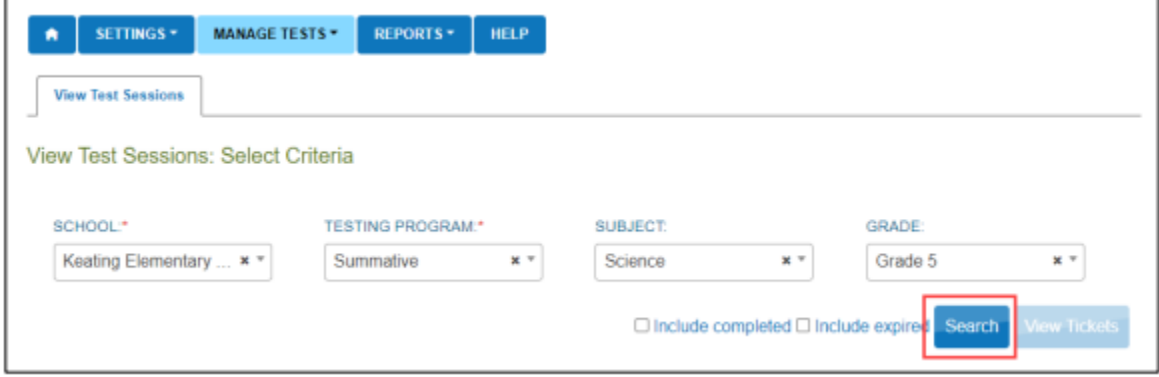

3. Click **Search**.

4. In the **Test Session Name** column, double click on the testlet code where special circumstance code is needed. The code includes the student's name. **Remember a code must be entered for each subject.**

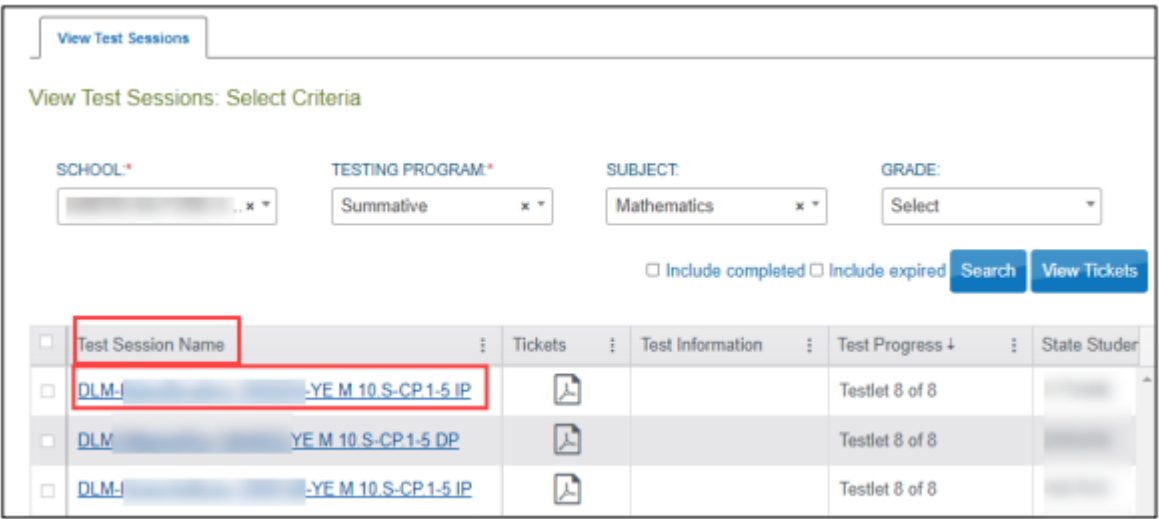

5. The student is automatically taken to the **End Test Session: Select Student**  screen. Select the **student** and scroll to the far right.

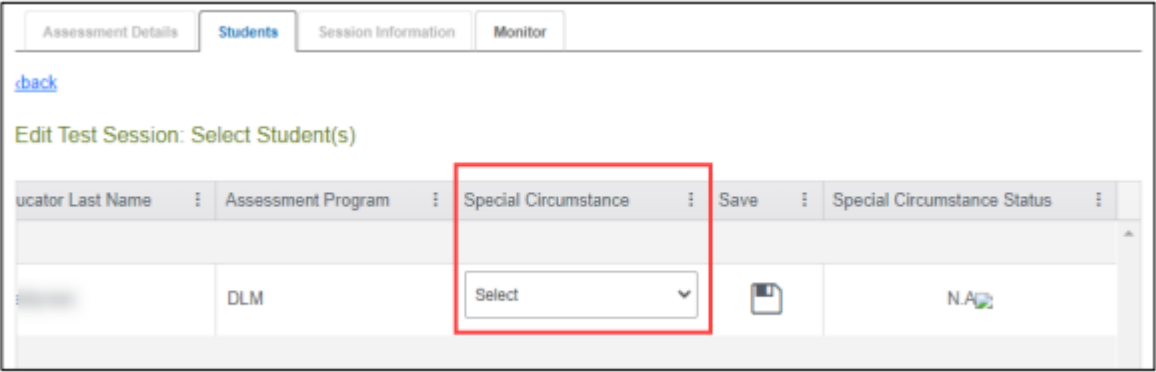

Note: Roles that do not have permission to apply special circumstance codes will not have the Special Circumstance column.

6. Select the arrow in the dropdown menu and select the applicable special circumstance code. In the following example, the user chose Parent Refusal.

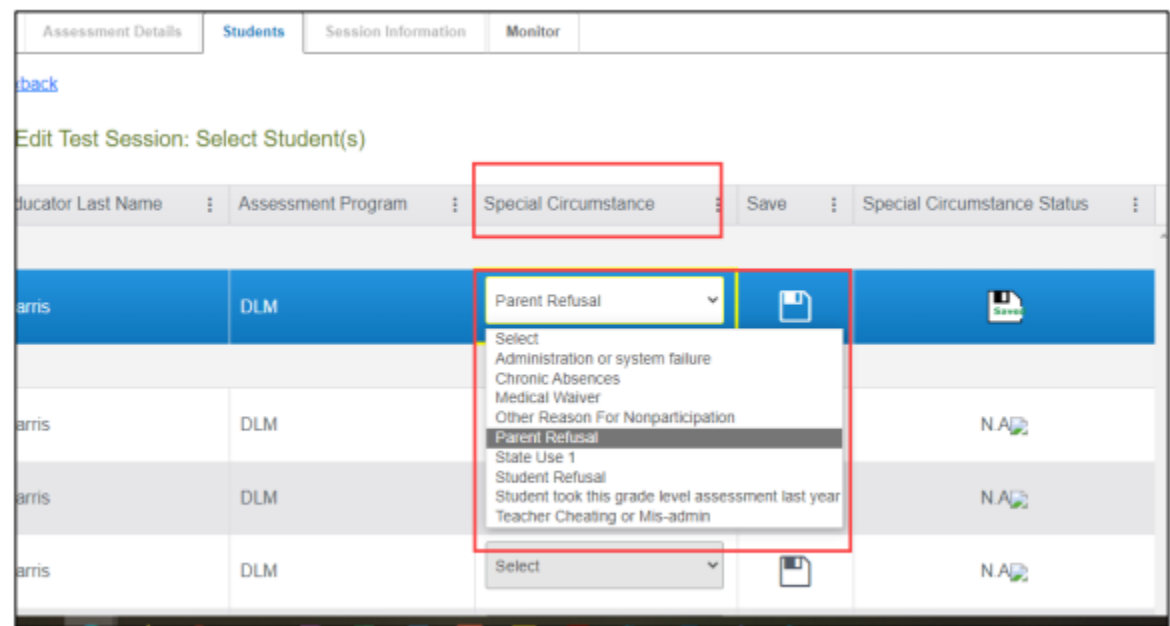

- 7. Select **Save**.
- 8. The test session and subject are updated as indicated by the icon with the word **SAVED** displayed in the **Special Circumstance** status column.
- 9. To edit an applied code, follow the same steps used to enter a code:
	- Go to the **Special Circumstances** drop-down menu.
	- Choose a different code. (In the following screenshot, the user changed from Parent Refusal to Medical Waiver.)
	- Select the **Save** icon.
	- The word **Saved** displays in the **Special Circumstance** status column.

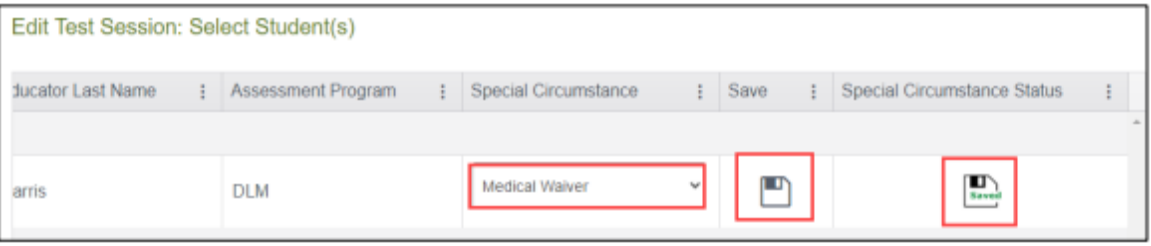

- 10. To delete an applied code:
	- Scroll to the drop-down list of special circumstance codes.
	- At the top of the list, choose **Select**.
	- Select the **Save** icon.
	- The word **Saved** displays in the **Special Circumstance** status column.

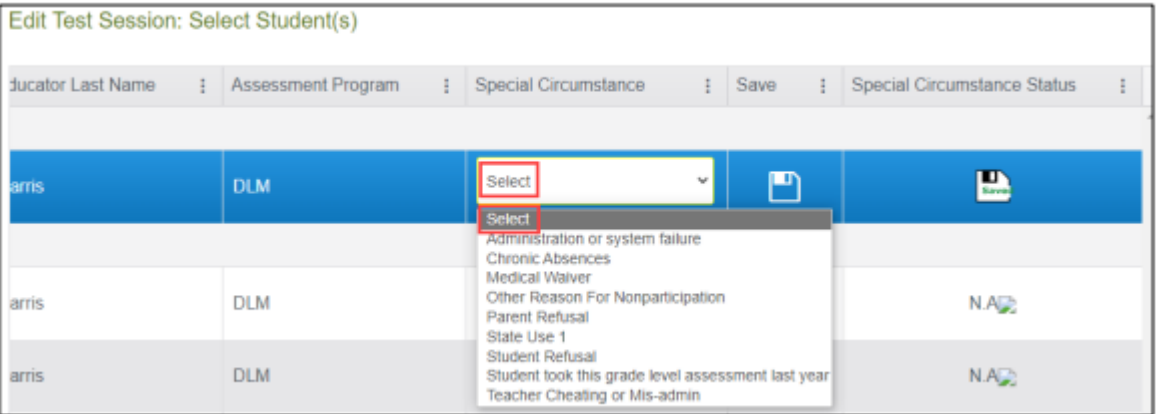

Note: A special circumstance code must be entered, edited, or deleted before the close of the Spring Assessment Window.

## **Special Circumstances Codes**

The dropdown menu in Educator Portal uses languages from the DLM Special Circumstances Codes. CDE has created a crosswalk from those codes to invalidation reasons used by CDE reporting and accountability. Please do not use codes that are not included in this list.

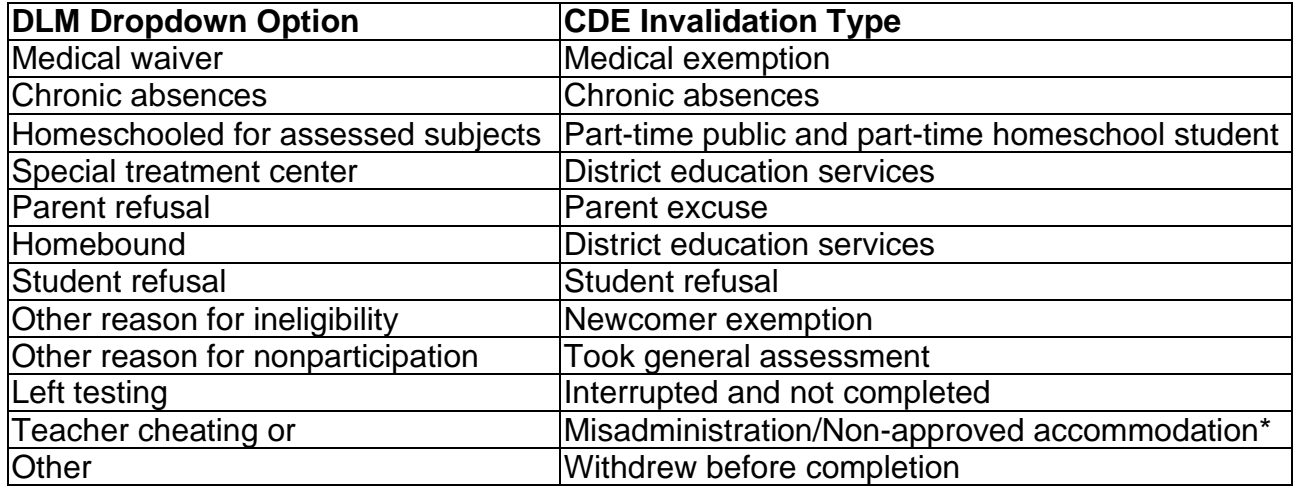

\*Please contact Arti Sachdeva [\(sachdeva\\_a@cde.state.co.us\)](mailto:sachdeva_a@cde.state.co.us) before applying this invalidation

## **On Demand Special Circumstance Code Extract**

For states that allow the use of special circumstance codes during their spring assessment window, the DLM On-Demand Special Circumstance extract is available for monitoring the codes that are added during the window (Figure 1). The extract is available to the same roles that have permission to add the codes. To learn how to access this extract, go to the Educator Portal User Guide > Access Reports and Extracts.

Figure 1. *Screenshot of the DLM On-Demand Special Circumstance File in the list of extracts.*

and student

last accessed.

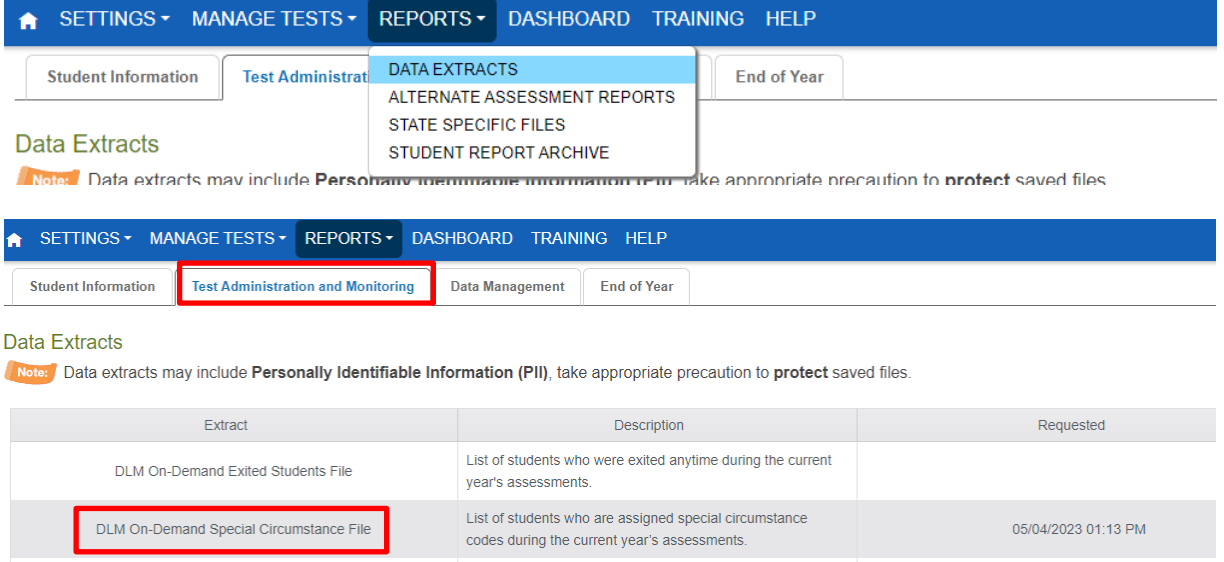

Testlets assigned, in progress, and completed by subject,

Detail on when a Testlet Information Page (TIP) sheet was

DI M Test Administration Monitoring

**TIP Access** 

05/04/2023 01:14 PM

07/11/2023 12:50 PM